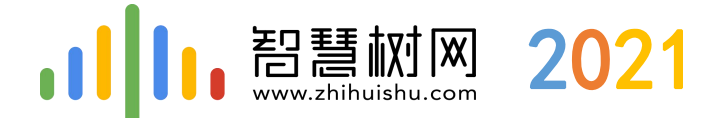

# 西北政法大学 智慧树在线课程平台培训

中国东西部高校课程共享联盟 智慧树-服务工程师:于 培

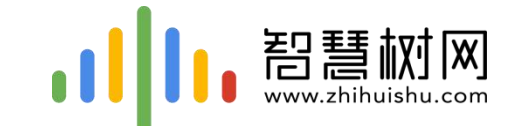

## 一.手机客户端登录学习流程 【知到】app

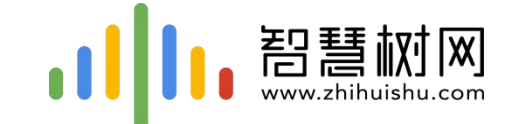

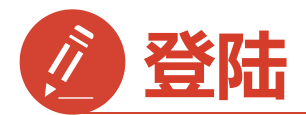

### **1)手机app端登录学习流程**

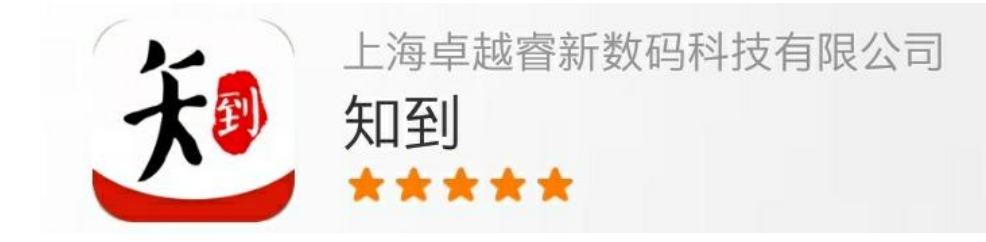

## 安卓系统手机:扫描二维码下载, **IOS苹果手机:在商店搜索【知到】下载**

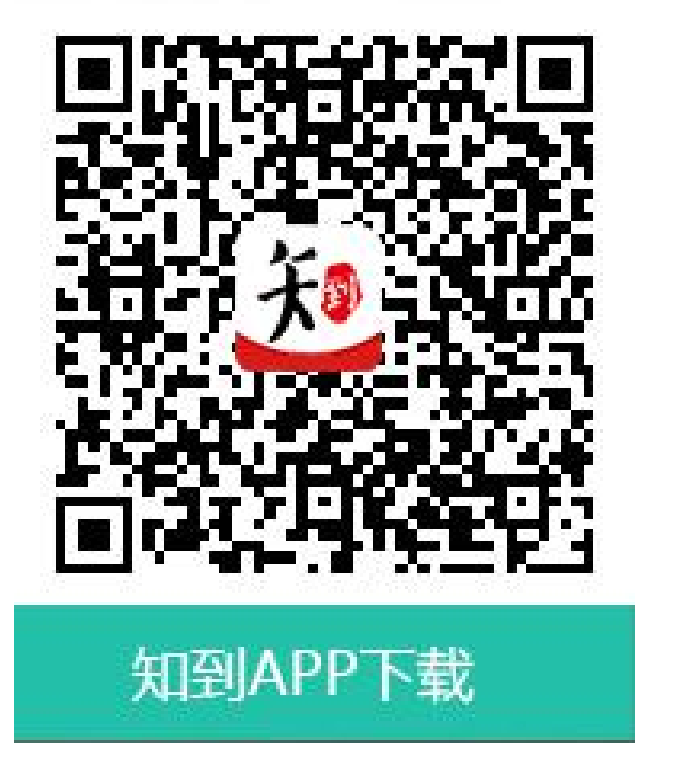

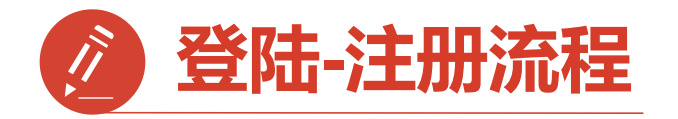

**第一步:打开知到APP**

**1)点击右下角【 】 2)点击【学号】 3)输入【学校全称】** 中有搜索按钮 <sub>登录</sub>

**4)填写自己的【学号】**

**5)初始密码:123456**

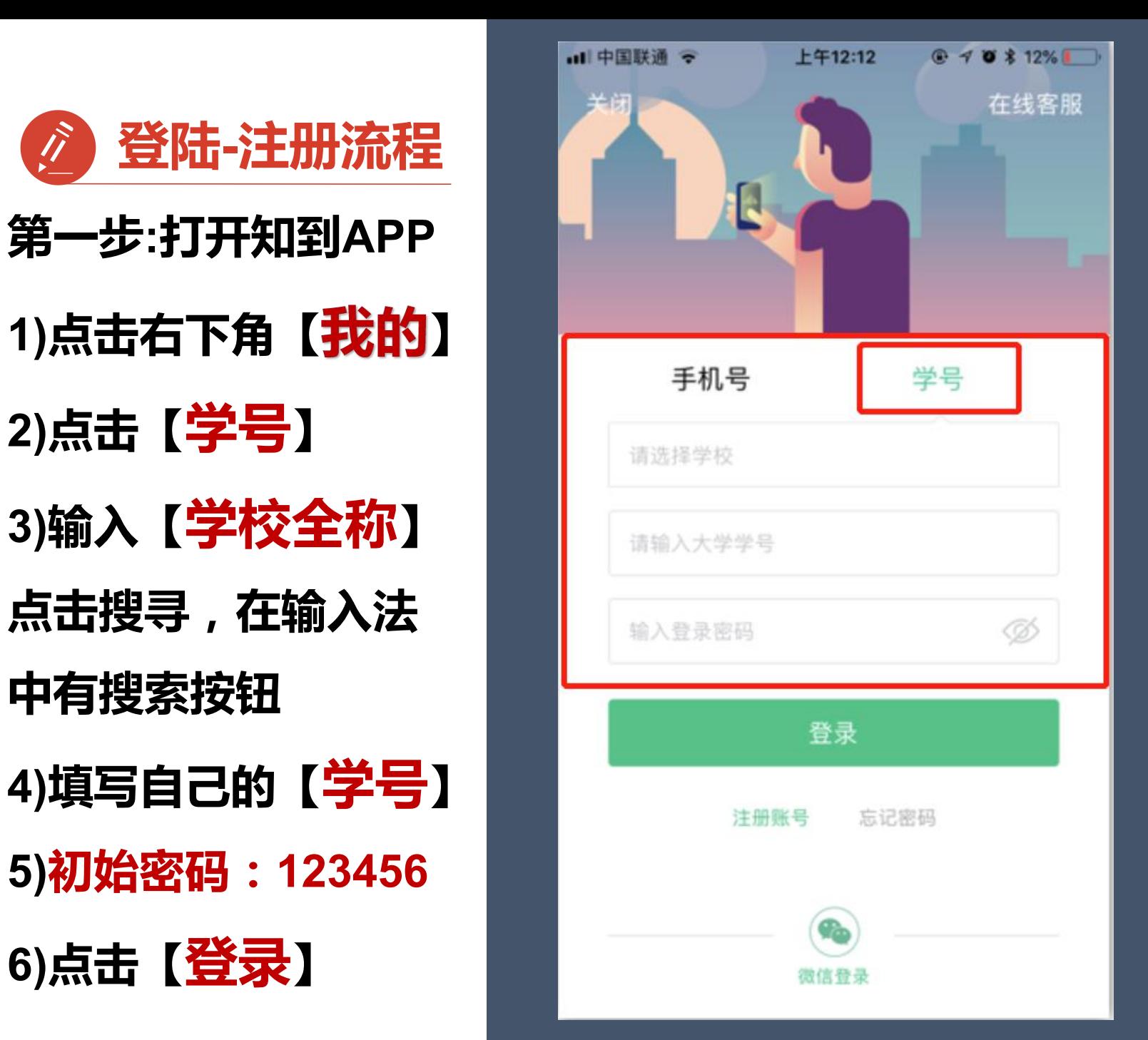

![](_page_3_Picture_67.jpeg)

![](_page_4_Picture_0.jpeg)

**第二步:登录成功**

**【输入手机号】并 【获取验证码】输入验证码 3.点击【下一步】**

![](_page_4_Picture_3.jpeg)

ደ

我的

![](_page_5_Picture_0.jpeg)

**第三步:修改初始密码并 确认课程**

1.输入【新密码】 【 】 **【 】 初始密码修改 点击【确定】 2.跳转到【课程确认】 界面,查看课程信息** 无误点击【确认】<br>————————————————————

![](_page_5_Picture_3.jpeg)

![](_page_5_Picture_4.jpeg)

### 课程确认

### 亲爱的同学, 以下是您的课程, 只有点击"确认课程"才能 开始学习哦!

![](_page_5_Picture_7.jpeg)

艺术与审美 课程时间: 09/01-11/30

![](_page_5_Picture_9.jpeg)

世界著名博物馆艺术经典 课程时间: 09/01-11/30

![](_page_5_Picture_11.jpeg)

课程有疑问?

![](_page_6_Picture_0.jpeg)

**学习啦 WEBS THE TRANSMITTED TRANSMITTED STATES** 

**3.学习过的章节会在前面 有绿色对勾**

![](_page_6_Figure_4.jpeg)

![](_page_6_Picture_61.jpeg)

![](_page_7_Picture_0.jpeg)

**请迅速联系助教老师**

注:期末考试开始,学习截止, 学习将不再计入进度, 不再计 入分数。

![](_page_7_Figure_4.jpeg)

![](_page_7_Picture_56.jpeg)

![](_page_8_Picture_0.jpeg)

学习进度: 占比及成绩 见面课:占比及成绩 章节测试:占比及成绩 期末考试:占比及成绩

2.学习时间:区间 3.考试时间:区间

![](_page_8_Figure_3.jpeg)

![](_page_8_Picture_60.jpeg)

![](_page_9_Picture_0.jpeg)

已经注册过app的【**老用户】 【【【】】】 【【】】 【】 【】】 【】 】 《】** *】* **, <sub>艺术与审美</sub>** 直接点击【**手机号**】登录 【】 <sub>手机号</sub> <sub>学号</sub> 输入手机号码和密码 登录直接进入【**课程确认**】 | | +86 | 13227065292

![](_page_9_Picture_90.jpeg)

输入登录密码  $\bigcap_{\tau}$ 登录 注册账号 | 忘记密码  $\bullet$  $\circ$ g  $\bullet$ Ţ. 我的 发现 学习 读书

课程确认

亲爱的同学, 以下是您的课程, 只有点击"确认课程"才能 开始学习哦!

![](_page_9_Picture_7.jpeg)

课程时间: 09/01-11/30

![](_page_9_Picture_9.jpeg)

世界著名博物馆艺术经典 课程时间: 09/01-11/30

![](_page_9_Picture_11.jpeg)

课程有疑问?

![](_page_10_Picture_0.jpeg)

**1.显示密码错误 点击忘记密码**

**注销手机号**

![](_page_10_Picture_4.jpeg)

![](_page_10_Picture_43.jpeg)

![](_page_11_Picture_0.jpeg)

**登录后无法选课原因1: 学号注册错误 解决方法:请检查自己** 注册用的【学号】 【【】】 【】 】 【 **是否正确**

**如果学号注册错误** 请按照下面格式 **The Sound of The Telection of The Alternative Telection of The Telection of The Telection of The Telection 联系在线客服或助教**

问题:学号注册错误 学校:西北政法大学 姓名: \*\*\* 电话: \*\*\* 正确学号:\*\*\* 错误学号:\*\*\*

![](_page_11_Picture_4.jpeg)

![](_page_11_Picture_64.jpeg)

![](_page_12_Picture_0.jpeg)

**登录后无法选课原因2:**

**未使用学号登录,直接使用了 手机号先行注册**

**解决方法:**

**1.点击在校大学生身份认证模 块【去认证】**

![](_page_12_Picture_40.jpeg)

![](_page_12_Picture_41.jpeg)

![](_page_13_Picture_0.jpeg)

**【学号】** 【真实姓名】<br>【<del>英</del>实姓名】 **【学院】 【入学年份】**

**确认选课参照前面**

![](_page_13_Picture_5.jpeg)

![](_page_14_Picture_0.jpeg)

# 二.网页版登录学习流程

![](_page_15_Picture_0.jpeg)

![](_page_15_Figure_1.jpeg)

### **西北政法大学专属页面:**

![](_page_15_Picture_3.jpeg)

![](_page_16_Picture_0.jpeg)

### 专属选课页面后点击右上角

![](_page_16_Picture_4.jpeg)

### 填写学校名称、学号号

### **密码123456**

![](_page_16_Picture_8.jpeg)

![](_page_17_Picture_0.jpeg)

![](_page_17_Figure_1.jpeg)

### 第二步:页面跳转到选课界面,请点击【确认课程】,确认课程结束。

![](_page_17_Figure_3.jpeg)

![](_page_18_Picture_0.jpeg)

![](_page_18_Figure_1.jpeg)

![](_page_18_Figure_2.jpeg)

![](_page_19_Picture_0.jpeg)

**学习**  $\frac{1}{2}$ **all . 智慧树网** 搜索课程名称、开课学校、老师等  $\alpha$ **EB ENG** 首页 直播 APP 光影的艺术 - 摄影 学术总策划:底燕飞 □ 教学大纲 □ 教学计划 □课程资料 □课程论坛 ■ ■ 李习笔记 课时间 摄影读图元素之瞬间 精品微谋学院 **Note** ■ 目录  $397/241444$ 警告 摄影之道 00:05:42 课时1 摄影讲的瞬间: 智慧树网通告 摄影之术-起源 00:04:04 ②视频目录课时2 就是指的快门按 摄影之流-创意流 00:05:55 课时3 智慧树网发现有学生在学习中存在作弊4 可以量化的时间段, 摄影之流-中国摄影流派 00:05:21 课时4 通知学校予以严肃处理。智慧树网执行严格的审查制度,一经发 是光影。 现作弊行为,将立即通报学校,由此带来的取消成绩、重修及处 摄影之惑 00:09:40 课时5 分等严重后果,由学生自行承担 摄影读图元素之瞬间 课时6 ▶ ,川1,智慧树网 00:05:58 4种摄影类别的赏析原则 课时7 **ES MITHAIRS**  $00:03:15$ 审美辩证-物和心的关系 课时8 审美辩证-洋和土的关系 课时9 00:05:15 硝定 审美辩证-奇和凡的关系 00:04:54 课时10 期末考试 Ø

![](_page_20_Picture_0.jpeg)

![](_page_20_Picture_1.jpeg)

alı.

![](_page_21_Picture_0.jpeg)

### **网页版在线客服**

![](_page_21_Picture_2.jpeg)

![](_page_22_Picture_0.jpeg)

**自主处理方式:**

![](_page_22_Picture_27.jpeg)

![](_page_22_Picture_3.jpeg)

![](_page_23_Picture_0.jpeg)

### 出现问题第一时间联系在线客服以及课程助教老师

## 全国客服热线:**400-829-3579** 服 务 时 间 **: 8:30-24:00**